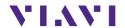

FBP-HD4i/HD4iP and OLP-82/82P SmartClass™ Fiber

Quick Start Guide 22002195 2022.11 English Please direct all enquiries to your local VIAVI sales office. The addresses can be found at: www.viavisolutions.com/contact-us

#### Copyrights

This product or parts of this product are based on recommendations and/or standards from the standardization section of the International Telecommunication Union – ITU-T and/or the European Telecommunications Standards Institute – ETSI. These recommendations and standards are subject to the proprietary rights of these organizations. It is not permitted to copy ITU-T recommendations or ETSI standards fully or in part and/or to pass them on to third parties without prior written permission from ITU-T and/or ETSI.

## Copyright

© Copyright 2022 VIAVI Solutions Inc. All rights reserved. VIAVI and the VIAVI logo are trademarks of VIAVI Solutions Inc. All other trademarks and registered trademarks are the property of their respective owners.

Order number: 22002195

Issue: 2022.11

Previous issue: 2012.09

#### Notes:

Changes may be made to specifications, designations and delivery information.

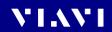

# **C**ONTENTS

| 1 | INTRODUCTION                           | 5 |
|---|----------------------------------------|---|
|   | SmartClass Fiber Devices               | 5 |
|   | User manual update                     | 6 |
|   | Symbols used in this Quick Start Guide | 6 |
| 2 | CONTROLS                               | 7 |
|   | Operator control panel                 | 8 |
|   | Home Screen Display                    | 9 |
| 3 | OPERATION                              | 0 |
|   | Setting Up PASS/FAIL Analysis          | 0 |
|   | Using the Device                       |   |

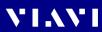

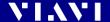

# 1 Introduction

## **SmartClass Fiber Devices**

VIAVI's SmartClass Fiber family is the next generation of optical handheld test solutions that allow technicians to inspect, test, certify, and save on a single device. Designed to help users work smarter and faster, the SmartClass Fiber family incorporates the features that technicians rely on every day to deliver best-inclass reliable networks to their customers.

Products in the SmartClass Fiber family include:

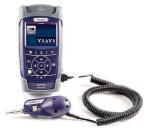

**HD4i**Digital handheld video display

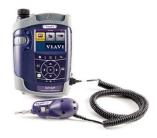

**OLP-82**Digital handheld video display with optical power meter

### **Key Features and Functions**

| Description                                              | HD4i | OLP-82 |
|----------------------------------------------------------|------|--------|
| Portable handheld display with 3.5" color touch screen   | ✓    | ✓      |
| Simple graphical menu-driven interface                   | ✓    | ✓      |
| Accepts PASS/FAIL P5000i Probe                           | ✓    | ✓      |
| Accepts external USB power meter                         | ✓    | ✓      |
| Integrated connector certification reporting             | ✓    | ✓      |
| On-board storage: Endface images and inspection analysis | ✓    | ✓      |
| User-definable acceptance criteria                       | ✓    | ✓      |
| Integrated optical power meter                           |      | ✓      |
| On-board storage: Power meter results                    |      | ✓      |
| Integrated PON power meter (BPON, EPON, and GPON)        |      |        |
| Integrated PASS/FAIL patch cord microscope option        | ✓    | ✓      |

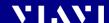

This Quick Start Guide will focus on the HD4i and OLP-82 products. For further information on other VIAVI fiber test tools, visit www.viavisolutions.com

## **User Manual Update**

If the operating instructions about features provided by your device are missing, please visit the VIAVI web site to check if additional information is available.

#### To download the latest user manual:

- 1. Visit the VIAVI web site at www.viavisolutions.com.
- 2. Search for HD4i or OLP-82.
- Open the download area and download the user manual if available.

## Symbols Used in this Quick Start Guide

The following character formats are used in this guide:

| <b>√</b>       | Requirement                                                              |
|----------------|--------------------------------------------------------------------------|
|                | This requirement must be met first; e.g.                                 |
|                | √ The device is switched on.                                             |
| <b>&gt;</b>    | Instruction                                                              |
| 1.             | Follow the instructions given (the numbers indicate the order            |
| 2.             | in which the instructions should be followed); e.g.                      |
|                | ► Select mode.                                                           |
| Bold type face | Pages, controls, and display elements                                    |
|                | Screen pages, controls, and display elements are indicated in bold type. |

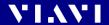

# 2 CONTROLS

#### with Patch Cord Microscope (PCM)

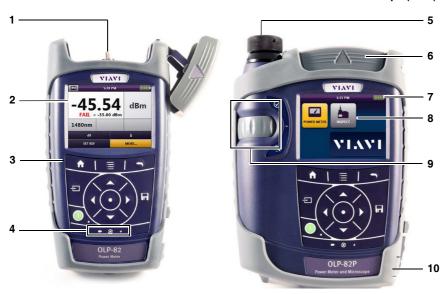

- 1 Connector interface (OLP-82/82P only)
- **2** 3.5 inch color touch screen
- **3** Key pad (operator control panel)
- 4 LED indicators
- Patch Cord Microscope (PCM) with FMAE adapter (HD4iP and OLP-82P only)
- 6 Test head cover (OLP-82/82P only)
- **7** Battery life indicator
- 8 Graphic menu interface
- **9** PCM controls (focus control, automated PASS/FAIL analysis, magnification control)
- **10** 2x USB2 interfaces, 1x micro-USB interface, external power supply connector

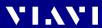

# **Operator Control Panel**

| Mode | Description                                                                                                    |
|------|----------------------------------------------------------------------------------------------------|
| lack | Home key  ▶ Press to go to the home screen.                                                                                               |
| ≣    | Menu key  ▶ Press to open a menu.                                                                                                    |
| 7    | Back key  ▶ Press to go back one step.                                                                                                    |
| Ð    | Input Select Key (ISK)  ▶ Press for fast toggling between device functions.                                                               |
| (1)  | Power key  ▶ Press to switch the instrument ON and OFF.  LED glows green when the instrument is ON.                                       |
|      | Arrow keys  ► Press to navigate through the menus.  ► Press to change values in the menus.  Center key  ► Press to confirm the selection. |
| П    | Save key  ▶ Press to save results                                                                                                    |
| -    | Low battery LED Glows red when battery is low                                                                                             |
| •    | Test in process LED Glows red when a measurement is running in the background                                                             |
| 4    | Charge LED Glows amber when battery is charging. If the power is OFF, charging will continue with no LED indicator.                       |

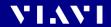

# **Home Screen Display**

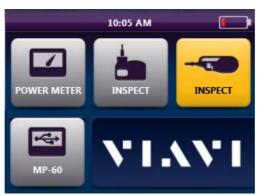

Fig. 1: OLP-82P Home Screen shown with P5000i Probe and MP-series USB OPM attached via USB

| Icon        | Description                                                                                                    |
|-------------|----------------------------------------------------------------------------------------------------|
|             | Battery Status Indicates the battery charge level / status.                                                                                                    |
| POWER METER | Optical Power Meter (OPM) Activates the on-board OPM to view optical power measurement results, edit acceptance criteria, and view saved results.                                                                                                    |
| INSPECT     | Inspect (PCM) Activates the integrated Patch Cord Microscope (PCM) to inspect and analyze fiber endfaces, detect scratches and defects, and provide PASS/FAIL results. The PCM is ideal for inspecting male fiber connectors such as patch cords and test leads. |
| INSPECT     | Inspect (Probe) Activates the handheld P5000i Digital Probe microscope to inspect and analyze fiber endfaces, detect scratches and defects, and provide PASS/FAIL results. The probe is ideal for inspecting connectors located behind bulkheads.                |
| MP-60       | USB Optical Power Meter (OPM) Activates OPM devices (such as MP-60 or MP-80) that are connected to one of the USB ports to view optical power measurement results, edit acceptance criteria, and view saved results.                                             |

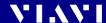

# **3** OPERATION

## **Setting Up PASS/FAIL Analysis**

### Select acceptance criteria

### Inspection (Probe)

- INSPECT
- 1. Open the **INSPECT (Probe)** application.
- 2. Press **MENU**.
- **3.** Select **PROFILE** (choose desired PROFILE from list).
- **4.** Select **TIP** (choose from list).

### Inspection (PCM)

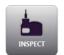

- 1. Open the INSPECT (PCM) application.
- 2. Press = MENU.
- **3.** Select **PROFILE** (choose desired PROFILE from list).

### Set up OPM PASS/FAIL thresholds

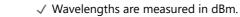

- 1. Open the **POWER METER** application.
- 2. Select MORE... > EDIT WAVELENGTH TABLE.
- 3. Select a wavelength from the list.
- 4. Press = MENU.
- 5. Select ENTER LIMIT.
- **6.** Enter you desired limit value *(measured in dBm)* using the numeric keypad.
- 7. Press OK
- 8. Repeat steps 4–7 for all desired OPM wavelengths.
- **9.** Check the boxes for only the wavelengths you want to use.

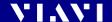

## **Using the Device**

This SmartClass Fiber device allows users to inspect, test, certify, and save results quickly and easily by driving the user's behavior and incrementally stepping them through each application as it should be used in a proper testing workflow as follows:

#### Starting from the Home Screen

#### 1. Certify the patch cord/test lead endfaces:

- a. Press to activate the PCM.
- **b.** Inspect patch cord/test lead end **A** using the PCM.
- c. Press the [TEST] button on the PCM.
- **d.** Press **\rightarrow** to save result (if necessary).
- e. Move end A over to the OPM port.
- f. Inspect patch cord/test lead end B using the PCM.
- g. Press the [TEST] button on the PCM.
- **h.** Press **\rightarrow** to save result (if necessary).
- i. Leave end B in the PCM.

### 2. Certify the bulkhead connector endface:

- a. Press to activate the Probe Microscope.
- **b.** Inspect the bulkhead endface using the Probe Microscope.
- **c.** Press the [**TEST**] button on the Probe.
- **d.** Press  $\prod$  to save result.
- e. Plug patch cord/test lead end **B** into the bulkhead port.

### 3. Measure the optical power:

- a. Press to switch to the OPM.
- **b.** Select desired wavelength (OPM value will be displayed on the screen).
- c. Press  $\blacksquare$  to save result.
- d. Repeat as necessary for other wavelengths.

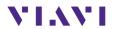

North America +1 844-468 4284 Latin America +1 954 688 5660 China +86 21 6859 5260 Germany +49 7121 86 0

VIAVI product specifications and descriptions in this document are subject to change without notice. © 2022